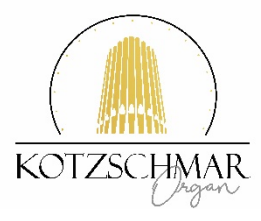

# **HOW TO WATCH A KOTZSCHMAR ONLINE CONCERT**

## **Please note, you do not need a vimeo account to** *watch* **a video on vimeo.**

You can disregard the pop-up window that appears encouraging you to create an account. Simply click the "X" in the corner of the message to close that pop-up screen. (That prompt is meant for people who want to upload their own videos to the vimeo platform.)

# *Watching your Purchased Concert*

*The vimeo link is password protected, and the YouTube link is unlisted. This "private" status may (or may not) impact views on any smart TV apps you use. But please keep in mind that none of these will be searchable on either vimeo or YouTube – as they are not being presented publicly.*

*Paid on-demand concerts are only available using the link provided to you once you have purchased your ticket through PORTTIX. You MUST follow one of the steps below to access the concert. We also have free concerts and videos up on our YouTube channel, and you can access those directly through those channels by searching for Kotzschmar Organ (we are starting to populate free events on our vimeo channel, but the vast majority of the free items are currently on YouTube).*

*Additionally, all systems work differently depending on which version of software or hardware you are currently using. We recommend testing your set-up before you are scheduled to watch the particular concert for which you have received a link.*

*A more direct link from your computer or tablet (with an adapter) to your TV may be easier. Instructions for linking follow.*

### **Connecting Your Computer to Your TV**

You may not want to watch the Kotzschmar Organ concert on your smartphone, laptop or desktop computer. If you have both a computer and a TV with HDMI ports, you can connect the two and view the concert in a larger format on your TV.

**STEP 1:** Make sure you have the correct HDMI cord for your specific TV. Ensure that your computer has an HDMI output, as well. If it does not, inexpensive adapters are readily available online or at most major technology retailers (like Best Buy, Staples or OfficeMax).

**STEP 2:** Connect one end of the HDMI cable into an available HDMI port on the TV (take note of the HDMI input number).

**STEP 3:** Plug the other end of the cable into your laptop's HDMI out port, or into the appropriate adapter for your computer (if you are using an adapter, connect that adapter to your computer).

**STEP 4:** Make sure the TV and the computer are both powered on.

**STEP 5:** Set the TV to the HDMI input port that the computer is connected to. You should be able to see your computer's screen on your TV. If you use Netflix or Amazon Prime Video, you likely have made this shift before.

**STEP 6:** Hit play on your computer.

# **Directions for viewing in full screen**

### *Watch in full screen:*

1. At the bottom-right of the video player, click Full screen  $\overline{a}$  on You Tube or  $\overline{a}$  is on vimeo.

#### *Exit full screen:*

1. At the bottom-right of the video player, click on the icons noted above. 2. Or double-click the video.

If you have problems viewing videos, make sure you have the most up-to-date version of your browser.

Quick YouTube Tutorial video (going over the above directions for YouTube): <https://youtu.be/xbBr5b3-wSQ>

# **To view either version using Apple TV:**

1. Power on "AppleTV" and connected TV. 2. Click on provided link from your iPhone, iPad or iPhone. 3. Start video.

#### **ROKU USE WITH YOUTUBE**

We understand that Roku has apps (which they call channels) for both YouTube and Vimeo. Neither of which have a way to enter our private web links. Vimeo can play on a phone or a laptop, but would require an HDMI cable to connect to the TV. However, YouTube has an option in both the smartphone and computer website to send the video to the Roku YouTube channel on other devices using the same WiFi network. Our test subject found this works very well and no cable is required.

The first step is to turn on your TV. Go to ROKU open the YouTube channel (NOTE: This is NOT YOUTUBE TV), then…

On the device you are using, find the PortTIX email with the link to the concert and click on it.

**Computer**: See image below: Clicking on "Play on TV" link at bottom of screen opens a dialog box showing available devices to which the video can be sent.

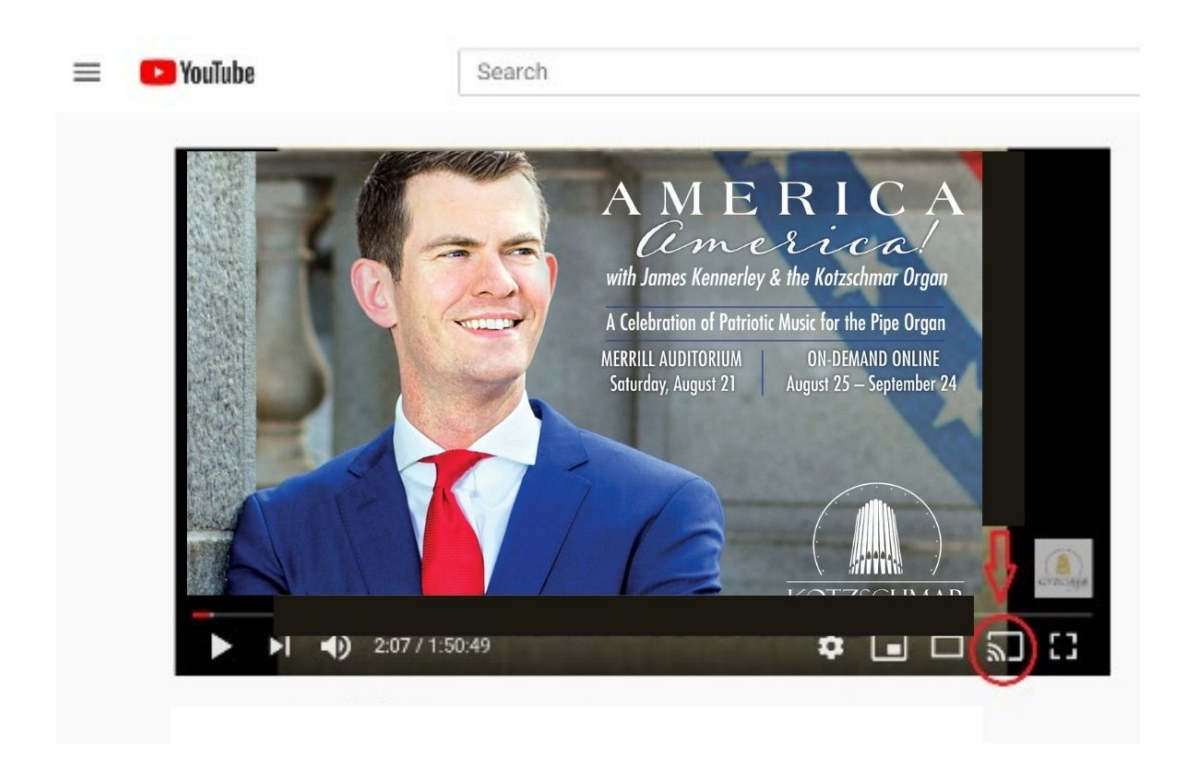

**Or from a Smartphone**: The same "Play on TV" icon is on the upper part of the screen.

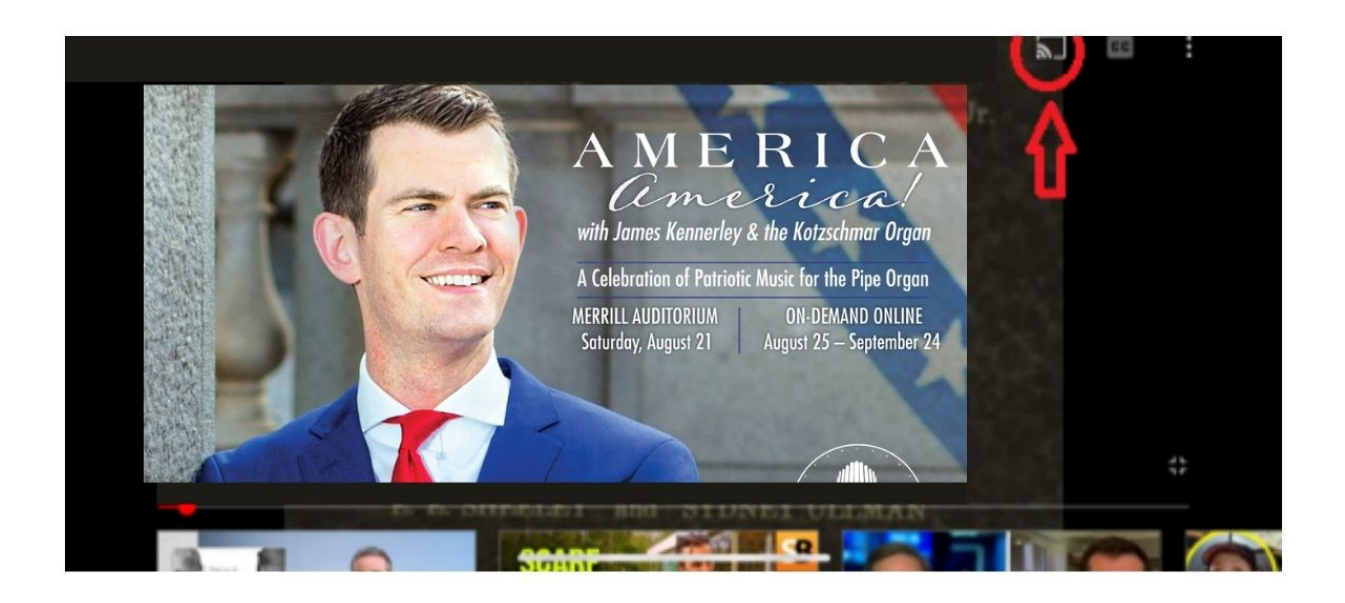

Selecting this will then open up the dialog box; see example below:

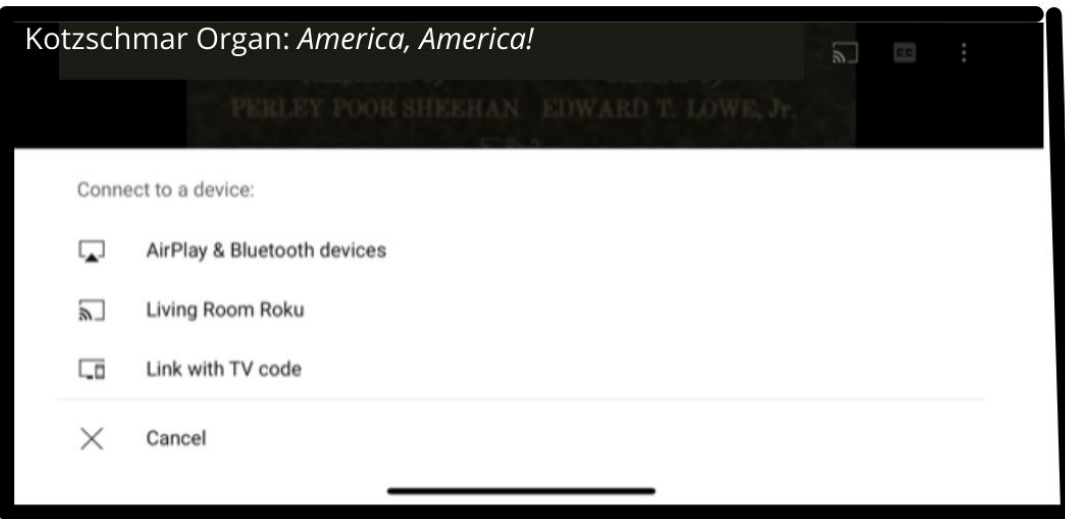

Use the link best suited to your needs. If you choose "Link with TV Code," there will be more steps to take on your TV screen in YouTube. If you look at your TV screen, the concert should be visible, just as it is on your device.

Again, all systems are different, so an HDMI connection between computer and TV might be the most reliable option, but two kind patrons shared these ROKU tips with us and had good success.